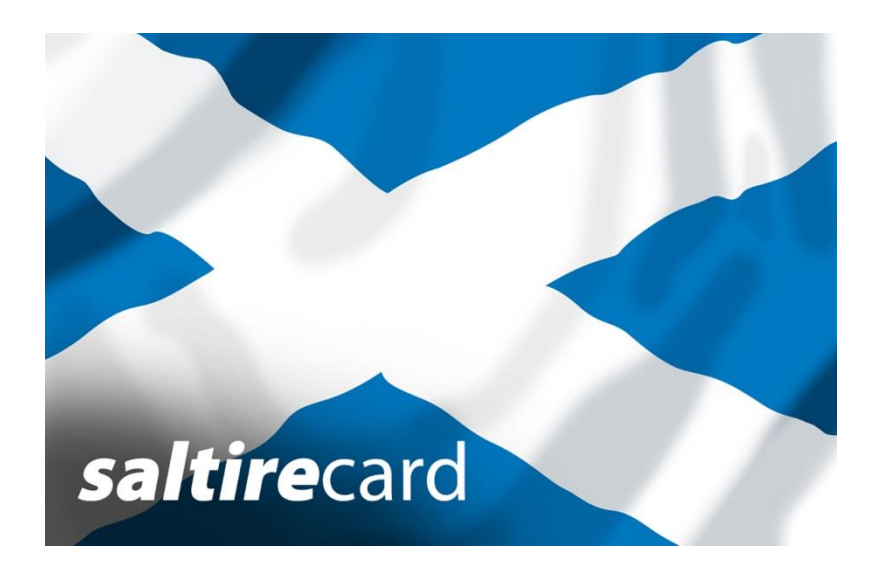

# **sQuid transit purse guidance notes**

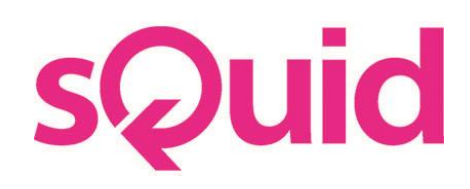

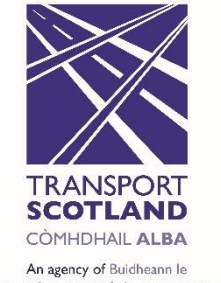

The Scottish Government

## **sQuid**

Registration - create a sQuid account

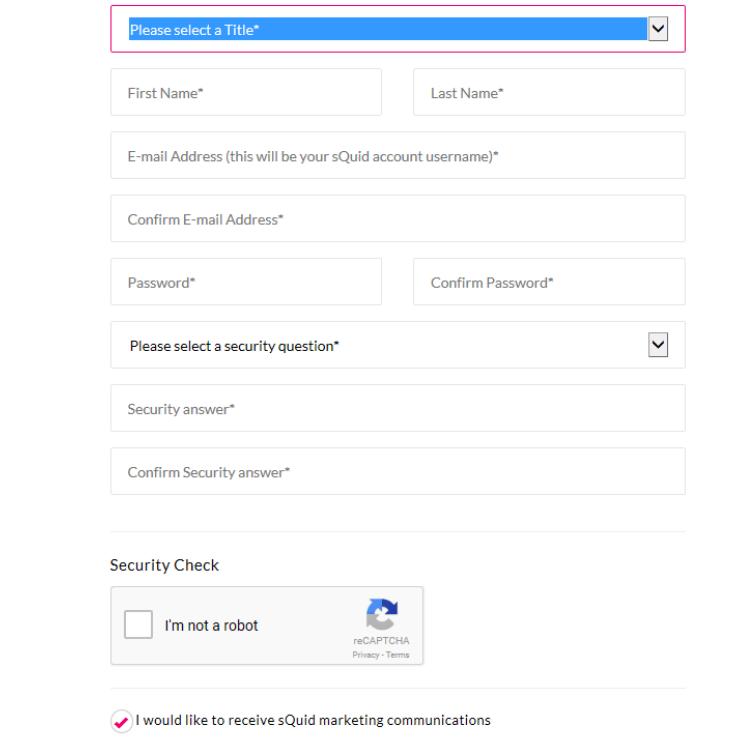

To set -up a sQuid account you need to access the sQuid website which can be located via our website at: [http://www.prenticecoaches.co.uk/smar](http://www.prenticecoaches.co.uk/smartrip.html) [trip.html](http://www.prenticecoaches.co.uk/smartrip.html)

Scroll down the page and click on the relevant link to **register** your sQuid account. Alternatively you can login to your sQuid account by clicking on the **login** link.

To create your account, simply enter a few personal details, then create a username and password.

Once your account has been created, you will be sent an authorisation e -mail to validate your sQuid account.

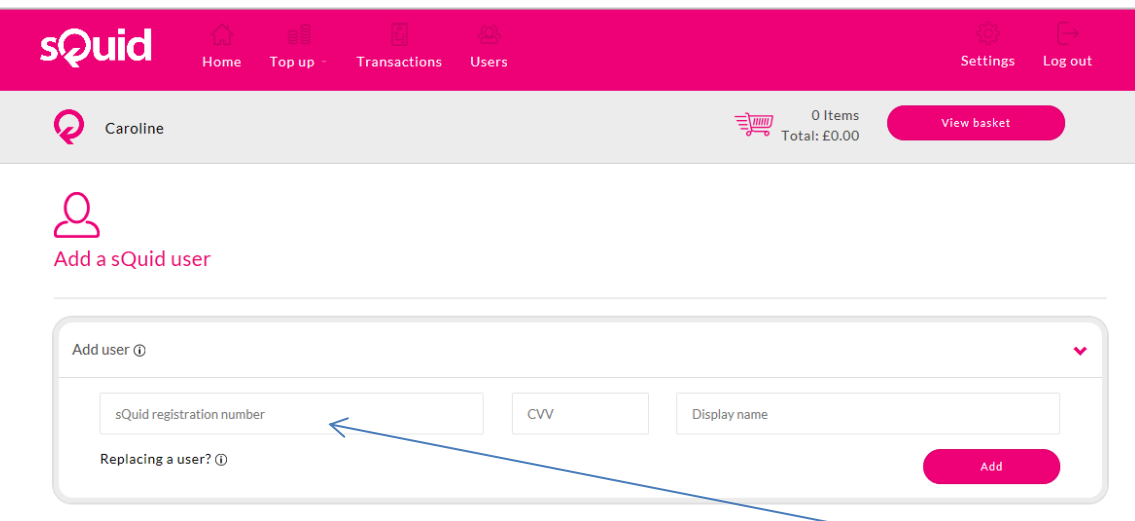

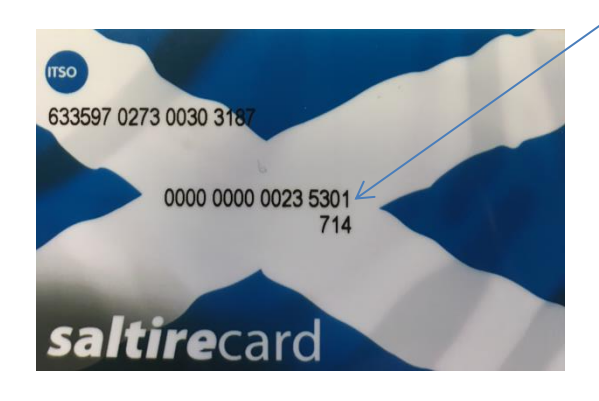

Once your account has been validated you can then assign your smart card to your sQuid account by entering your 16 digit smartcard number and 3 digit CVV number and clicking 'Next'.

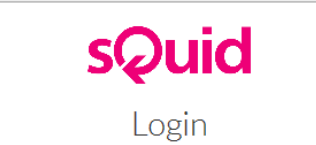

Enter your username and the password characters indicated below

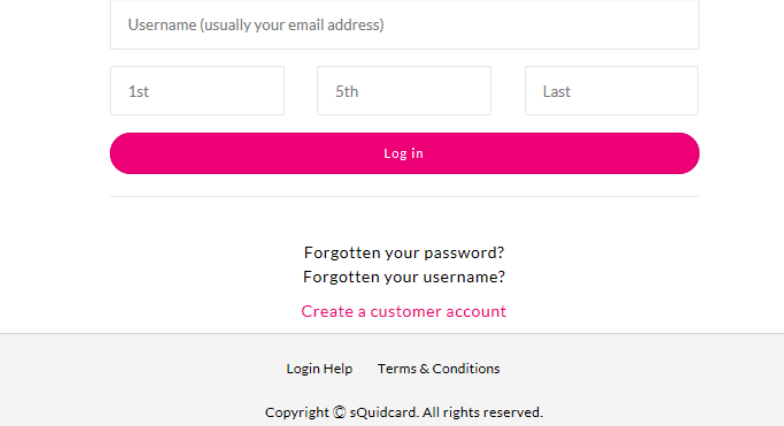

To log into your account, simply enter your username and requested password characters and then click 'Next'.

## **Slide 4**

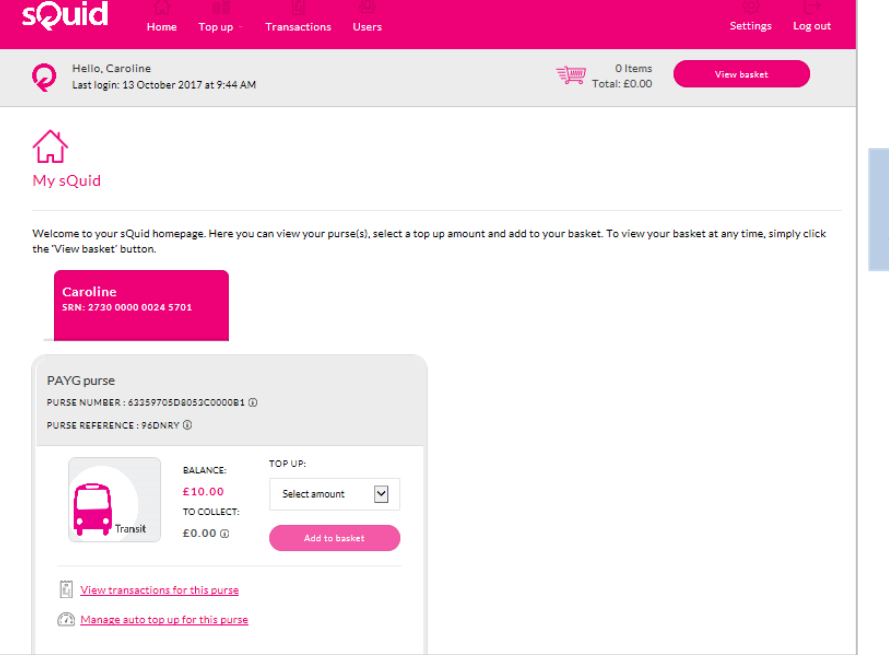

Once logged in, you can top-up your account, view your transactions, check your balance and update your details.

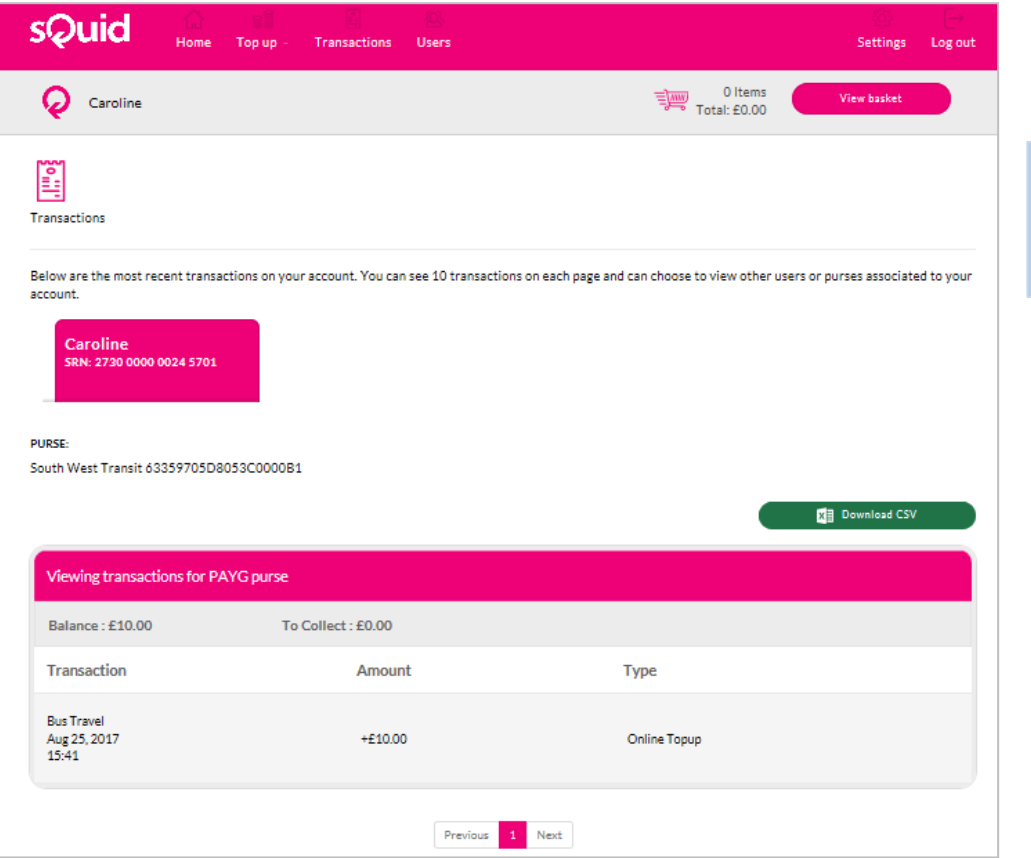

Click on 'Transactions' to review your transaction history and see all funds you have topped up on your account and funds which have been used.

**Slide 6**

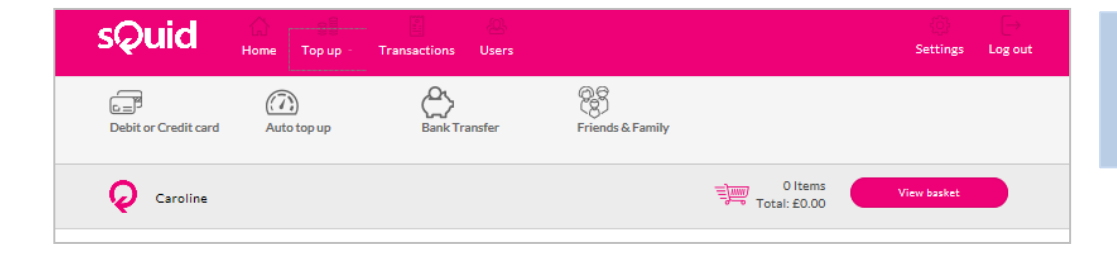

The 'Top-Up' screen provides a range of options to help you manage the way in which you add money to your (or friends/family members) transit purse.

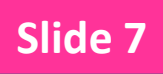

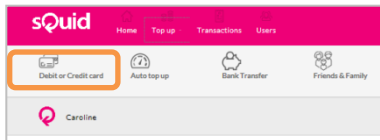

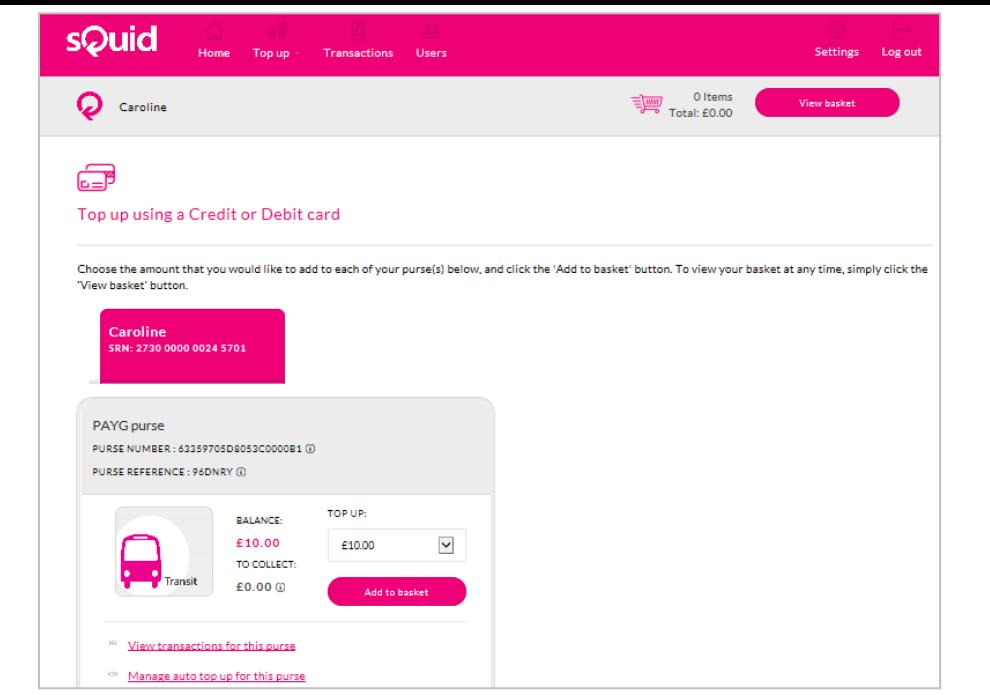

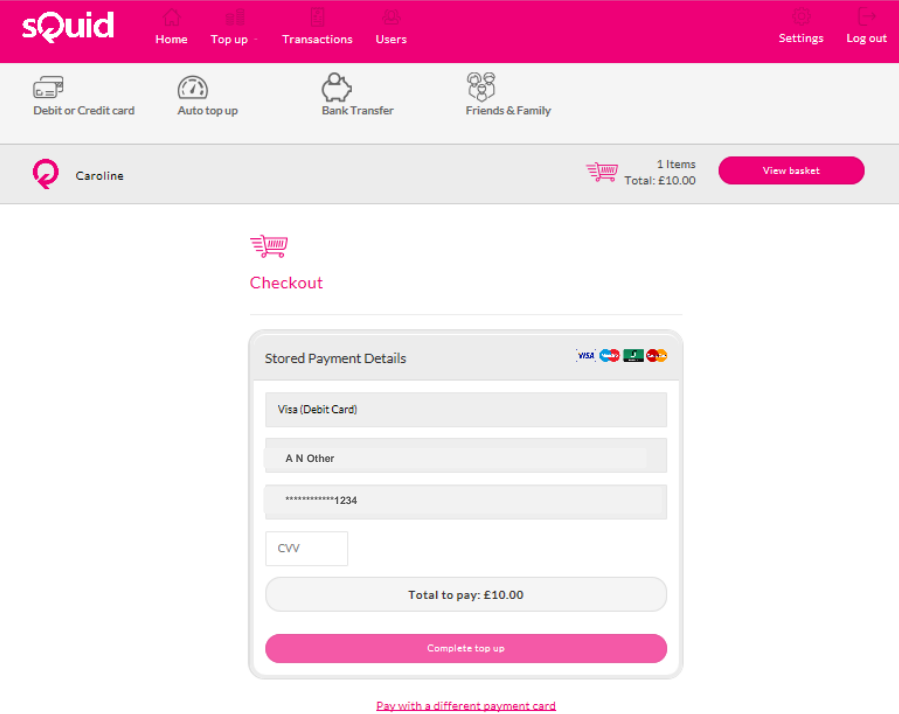

Top up using a payment card by clicking 'Debit or Credit card'. Select 'Top Up' and use the drop down to add the required amount to your account. Click 'Add to basket' to confirm your top-up value.

Click on 'View Basket' and 'Checkout'. This will prompt you to enter your debit or credit card details (if this is the first time you have used your card), before prompting you to add your security code. Click the 'Complete top up' button to process your top up. You will then be transferred to a VeriSign web page to enter your bank account password. The funds will then show on your sQuid account transit purse.

Once your sQuid account has been topped up, you can collect the funds onto your smart card, and use this to pay for travel on the bus. A receipt will then be issued confirming your remaining balance.

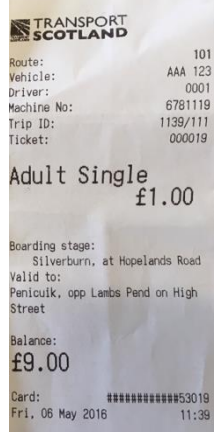

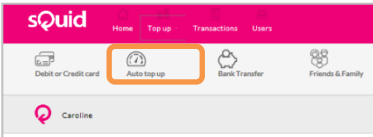

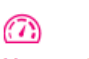

Manage auto top up

To enable Auto top up you will first need to make a payment and store your payment card. After you have stored your payment card, select the tick box to enable Auto top up and select the amount that you would like to add when the balance falls below a certain level, from each of the drop down boxes. Simply untick the box to disable Auto top up, and when you have updated your Auto top up preferences, please click the 'Save' button.

It can take up to 24 hours to process an Auto top up payment for pay as you go travel. Remember to top up before 21:00 so that funds are ready to be used from 06:00 the following day.

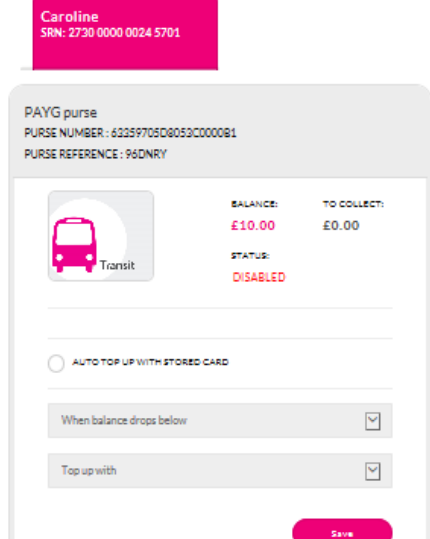

If you would like to enable Auto top up on your account, you can do so by clicking 'Auto Top Up' and then setting the threshold in which your balance will be topped up e.g. when the balance on your account is below £8, and then the sum of money you wish to add e.g. £20.

Your transit purse will then be automatically topped up when presented to an electronic ticket machine when your funds fall below the set threshold e.g. £8.

## **Slide 10**

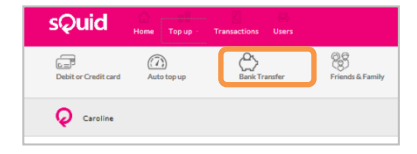

#### رم<br>( Top up with bank transfer

A convenient and easy way to top up your account is to transfer funds direct from your bank account. Choose the sQuid registration number and the specific purse you would like to top up below. When making the transfer, it is essential that you only include the purse reference number to ensure that the funds reach the correct purse. It can take up to 4 working days for the funds to be available in your purse.

If making a transfer to a Transit Card please do not transfer more than £40.

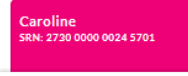

#### **PLIPSE**

South West Transit 63359705D8053C0000B1

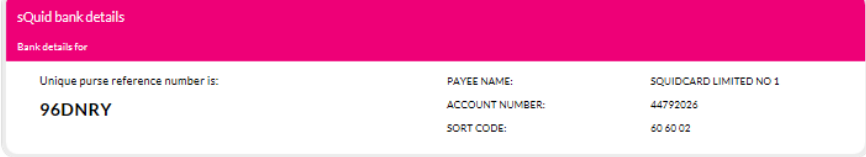

In cases where you do not have a debit card or credit card available, funds can be transferred directly from your personal bank account to your sQuid purse by adding sQuid as a payee using the sQuid account and sort code number. Please remember to add your 6 character purse reference number to ensure the funds are credited to your sQuid account.

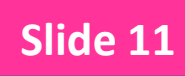

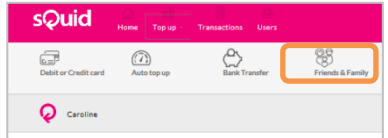

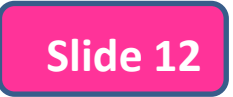

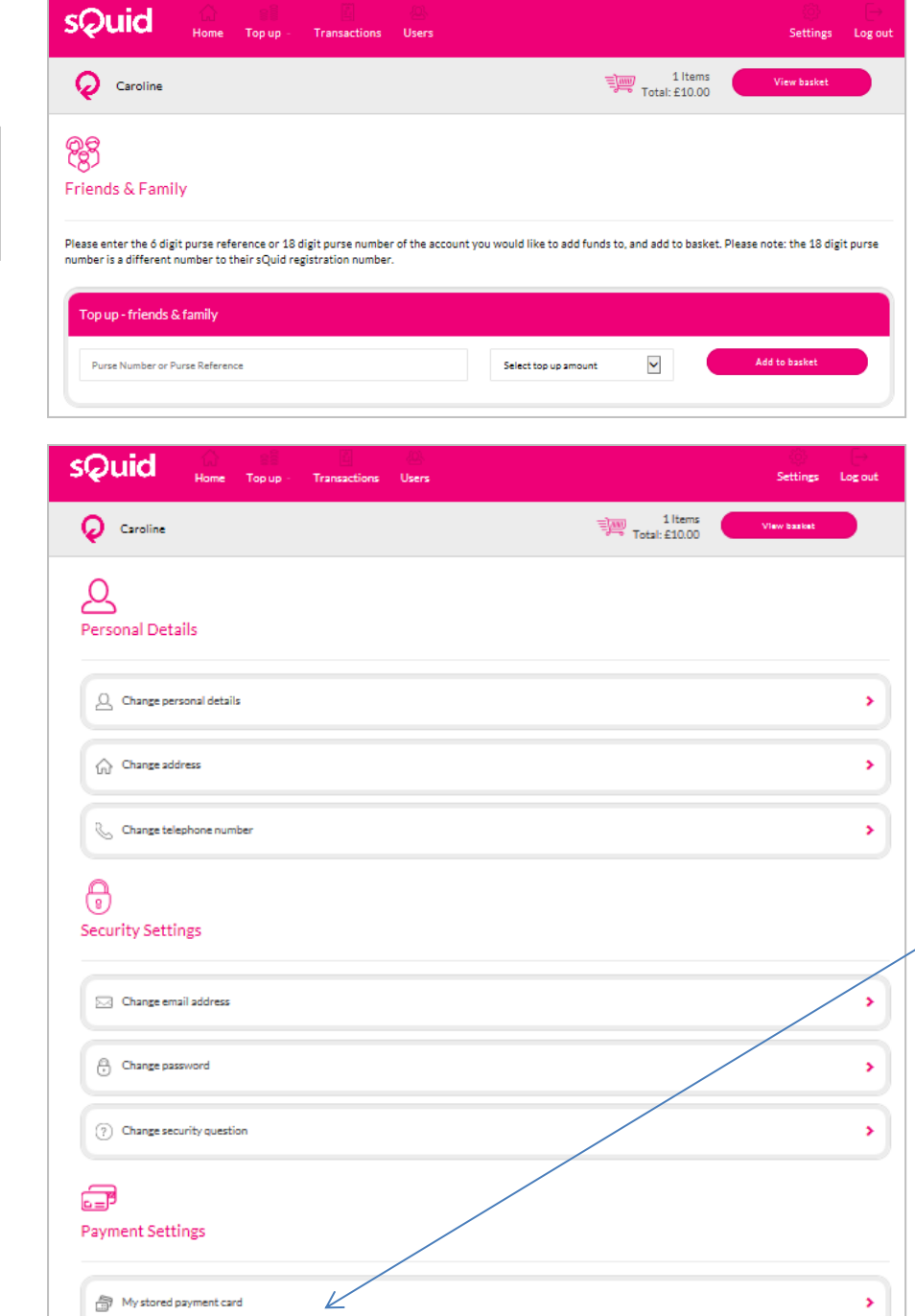

In cases where a sQuid purse owner would like to add funds to a family or friends account, you can do so by clicking on the 'Top up Friends & Family using debit or credit card' option. Simply enter the relevant sQuid purse number of the relevant person whose account you would like to top up. Enter their purse number under the 'Friends Purse, Purse Number' heading, then select the amount to top -up, then click 'Add' and 'Next' to process the transaction.

The card holders sQuid value will then be topped up automatically when the card is presented at the electronic ticket machine.

Finally, by clicking on 'Settings' and 'My stored payment card' option you can review or remove payment cards you do not wish to use for topping up funds to you sQuid account.

If you remove a card and wish to add a new one, you can simply remove your card details at this screen and associate a new card the next time you decide to 'top up using an existing debit or credit card'. See Slide 7.